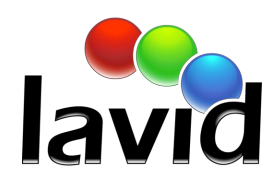

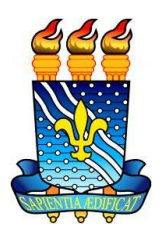

# Soluções de Acessibilidade **VLibras**-Desktop

**Manual de Instalação da Ferramenta**

Linux<sup>®</sup>

Núcleo de Pesquisa e Extensão / LAViD

2015

## **INTRODUÇÃO**

### **Objetivo**

Este manual contém introdução e informações necessárias para instalar a ferramenta VLibras no sistema operacional Linux, distribuição Ubuntu.

#### **Conteúdo do Documento e Organização**

A organização deste manual está dividida em seis capítulos.

#### [CAPÍTULO](#page-2-0) 1: Visão Geral

Apresentação dos objetivos que motivaram o desenvolvimento da ferramenta.

#### CAPÍTULO 2: [Requisitos](#page-3-0) de Hardware e Software

Especificação dos requisitos mínimos de hardware e software.

#### CAPÍTULO 3: [Instalação](#page-4-0)

Execução do processo de instalação da ferramenta VLibras.

#### CAPÍTULO 4: [Atualização](#page-4-0) de Pacotes

Procedimento de atualização da ferramenta e do dicionário de sinais.

CAPÍTULO 5: [Desinstalação](#page-12-0) Desinstalação do VLibras.

CAPÍTULO 6: [Considerações](#page-14-0) Finais Considerações finais da instalação do VLibras.

## <span id="page-2-0"></span>**CAPÍTULO 1:Visão Geral**

Os surdos enfrentam bastante dificuldade para ler, escrever e se comunicar na língua oral do seu país. Dessa forma, para tentar reduzir esses problemas, o objetivo da ferramenta computacional de código aberto, denominada VLibras-Desktop, consiste em gerar automaticamente conteúdos em Língua Brasileira de Sinais (Libras), aumentando o grau de acessibilidade das pessoas surdas que utilizam computadores (desktop).

## <span id="page-3-0"></span>**CAPÍTULO 2:Requisitos de Hardware e Software**

Este capítulo apresenta o conjunto de requisitos de *hardware* e *software* que precisam ser atendidos antes de instalar o VLibras-Desktop.

### **Requisitos de Hardware**

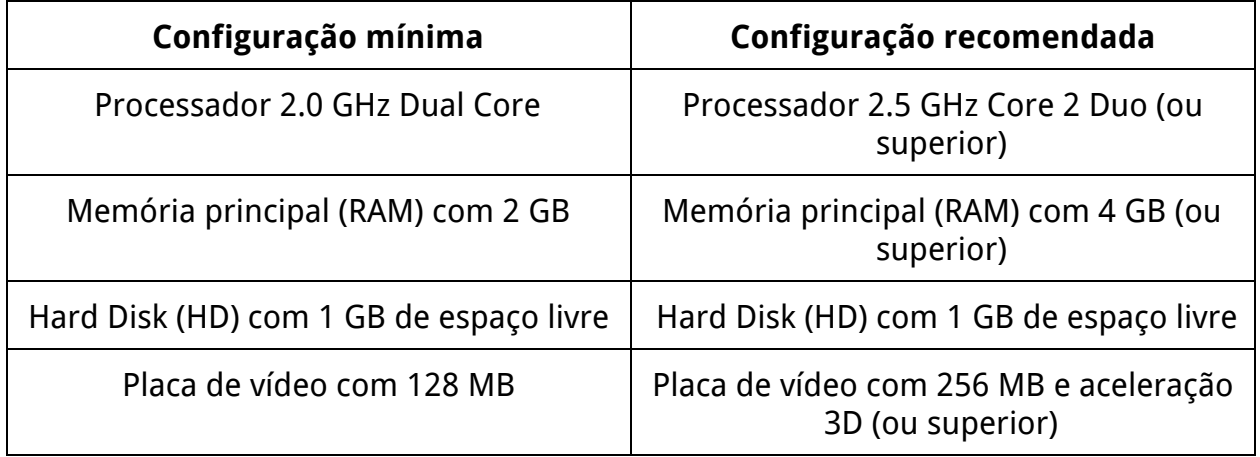

#### **Requisitos de Software**

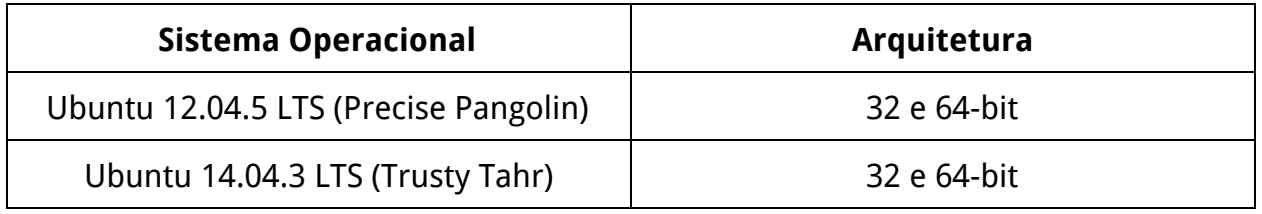

## <span id="page-4-0"></span>**CAPÍTULO 3:Instalação**

### **Obtendo os arquivos de instalação**

Os instaladores do VLibras para as plataformas 32 e 64-bit do sistema operacional Linux, distribuição Ubuntu, estão disponíveis no endereço: [http://vlibrasplayer.lavid.ufpb.br.](http://vlibrasplayer.lavid.ufpb.br/) Dessa forma, para baixá-los, acesse a página do VLibras através do endereço mencionado e selecione a opção **Baixe aqui o VLibras**. Então, em seguida, escolha a versão adequada do instalador para a sua plataforma. A Figura 1 ilustra a página de download dos instaladores.

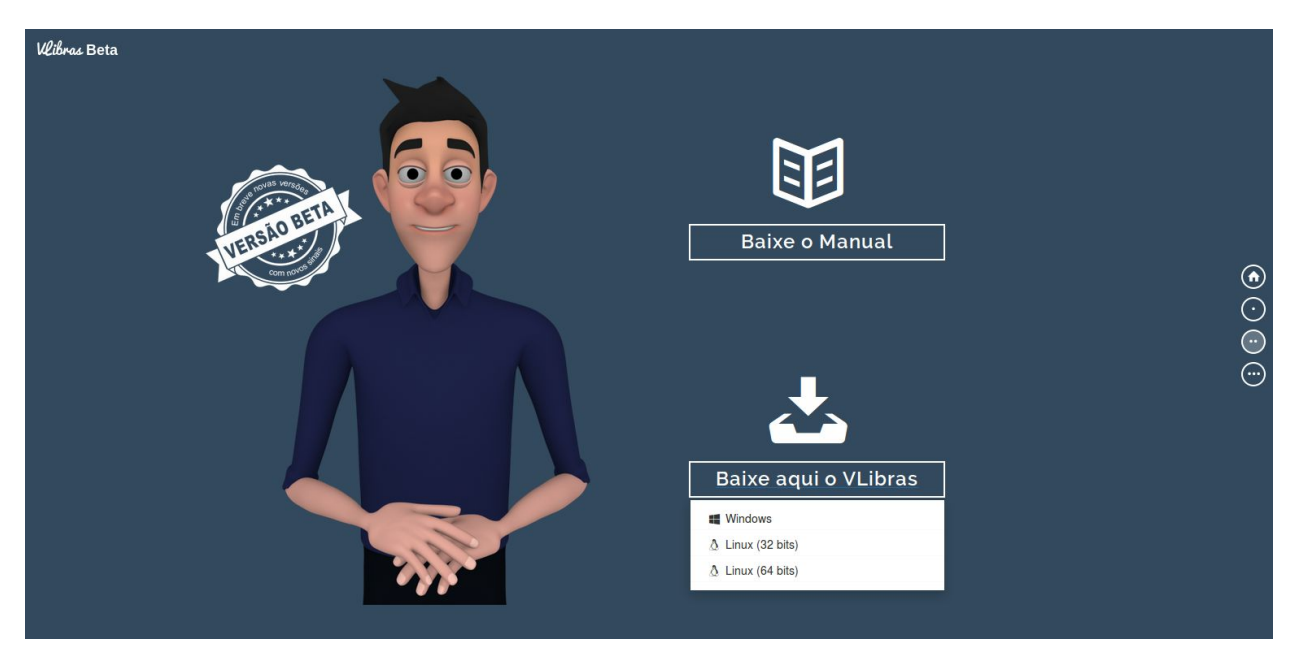

**Figura 1:** Página de download dos instaladores do VLibras.

#### **Procedimentos de instalação**

Após baixar o instalador da ferramenta (vlibras-desktop 2.0.0 amd64.deb para distribuições 64-bit e vlibras-desktop 2.0.0 i386.deb para distribuições 32-bit), abordado na Seção Obtendo os arquivos de [instalação](#page-4-0), localize-o o diretório onde o mesmo foi baixado, conforme o exemplo ilustrado na Figura 2, e então execute-o com duplo clique. Feito isso, o assistente de instalação de aplicativos do sistema operacional (Central de programas do Ubuntu) será iniciado para auxiliar no processo de instalação.

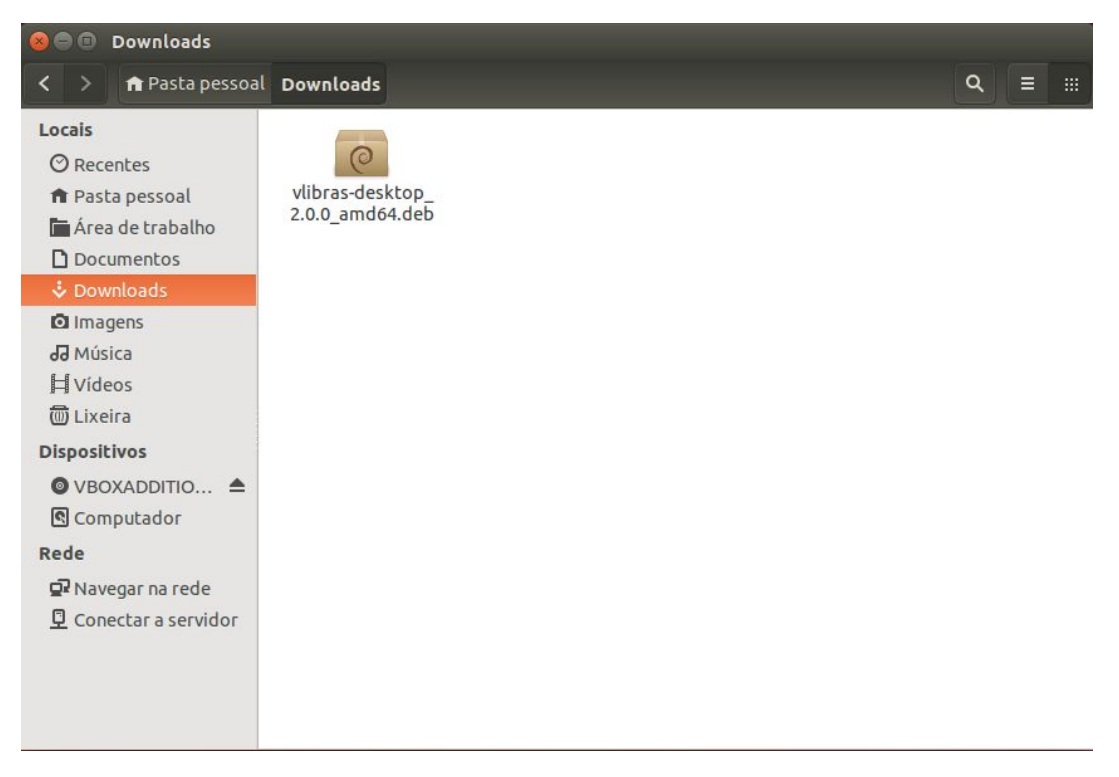

**Figura 2:**Diretório de descarga do instalador.

Na janela do assistente de instalação, conforme apresentado na Figura 3, selecione a opção "Instalar". Então, em seguida, o assistente irá pedir para o usuário se autenticar (ver Figura 4), e só após a autenticação o assistente dará continuidade ao processo de instalação.

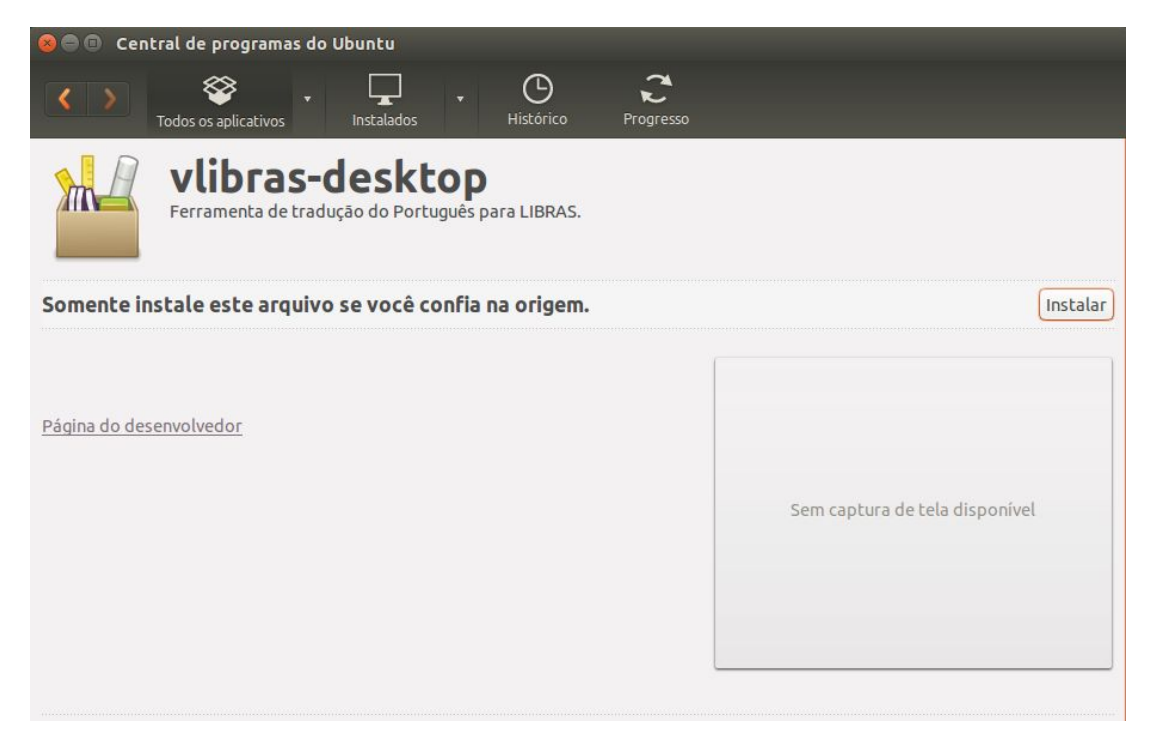

**Figura 3:**Janela de instalação.

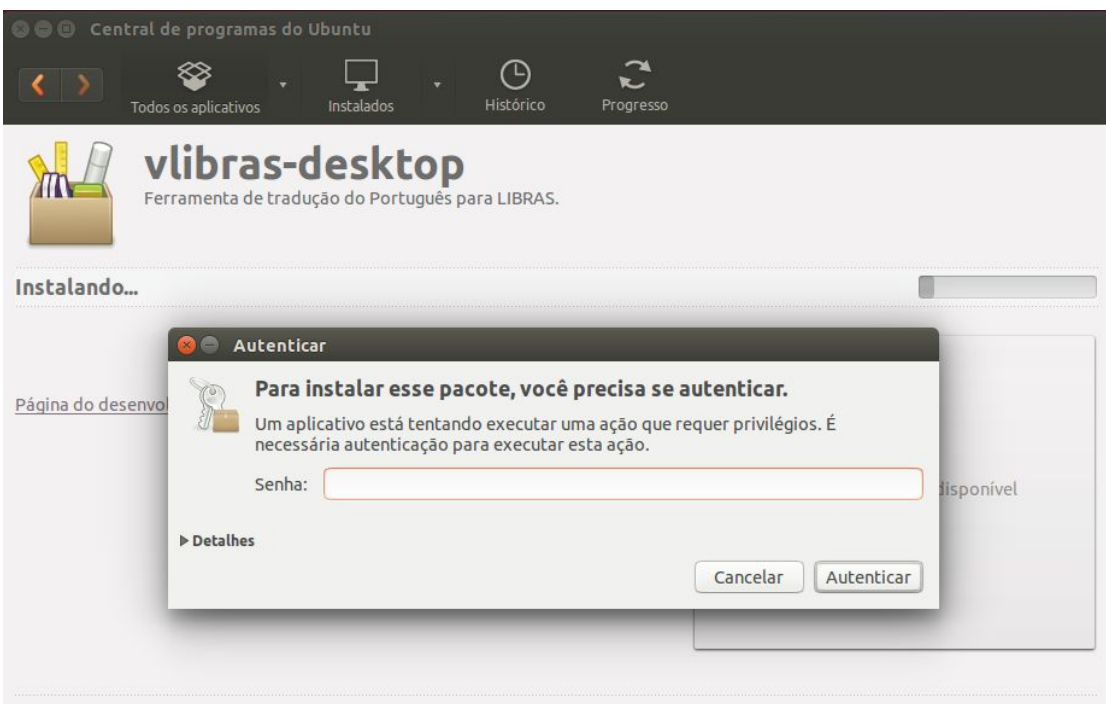

**Figura 4:**Autorização da instalação.

Assim que a instalação do VLibras for concluída, uma mensagem de êxito será apresentada na janela do assistente, conforme ilustrado na Figura 5.

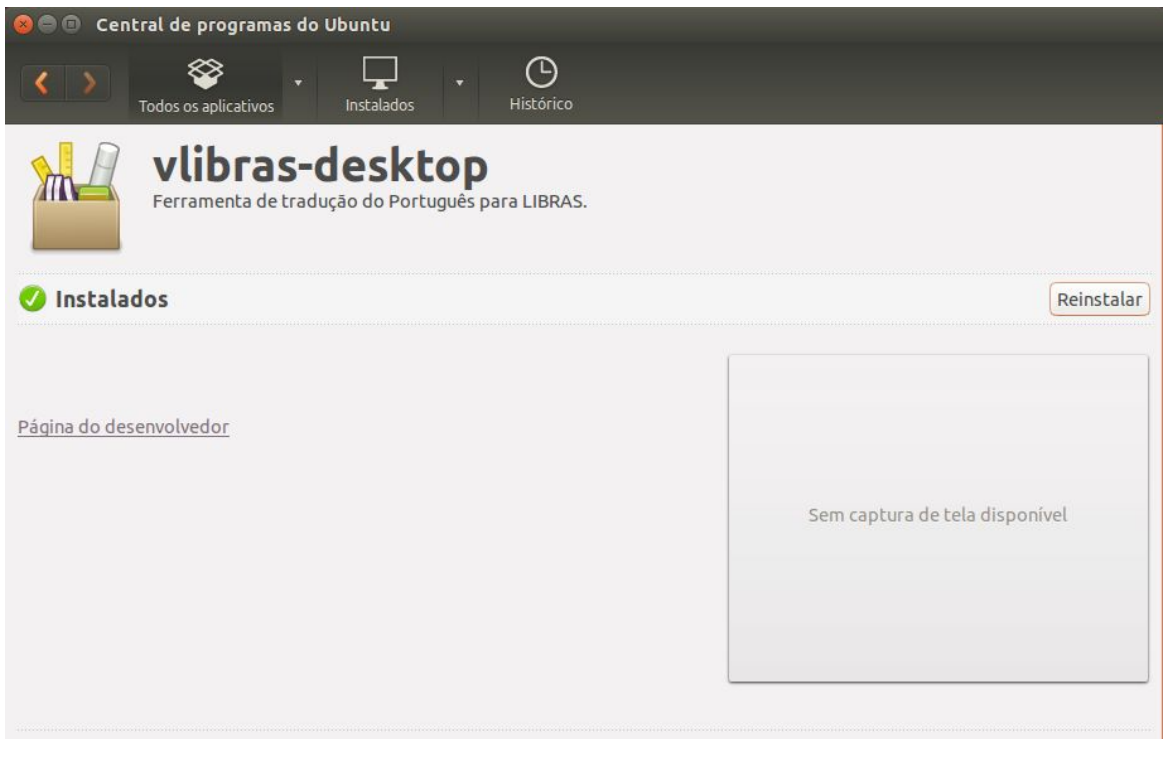

**Figura 5:**Conclusão do processo de instalação.

Tendo instalado o VLibras normalmente, é possível localizar o ícone de execução da ferramenta no Painel Inicial do próprio Ubuntu, conforme ilustrado na Figura 6. Dessa forma, para fixá-lo na barra de ferramentas, clique no ícone e o mantenha pressionado. Então, arraste e depois solte no local desejado na barra de ferramentas.

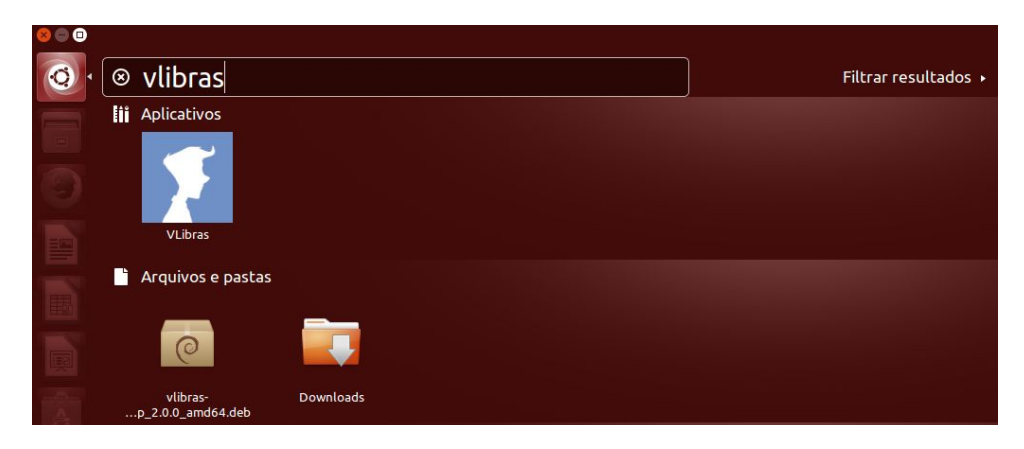

**Figura 6:**Localização do ícone de execução do VLibras.

## **CAPÍTULO 4:Atualização de Pacotes**

Para verificar se existem atualizações disponíveis, abra o VLibras e selecione a opção de configurações  $\ddot{\ddot{\Omega}}$ e, em seguida, clique em "Verificar atualização", conforme ilustrado na Figura 7.

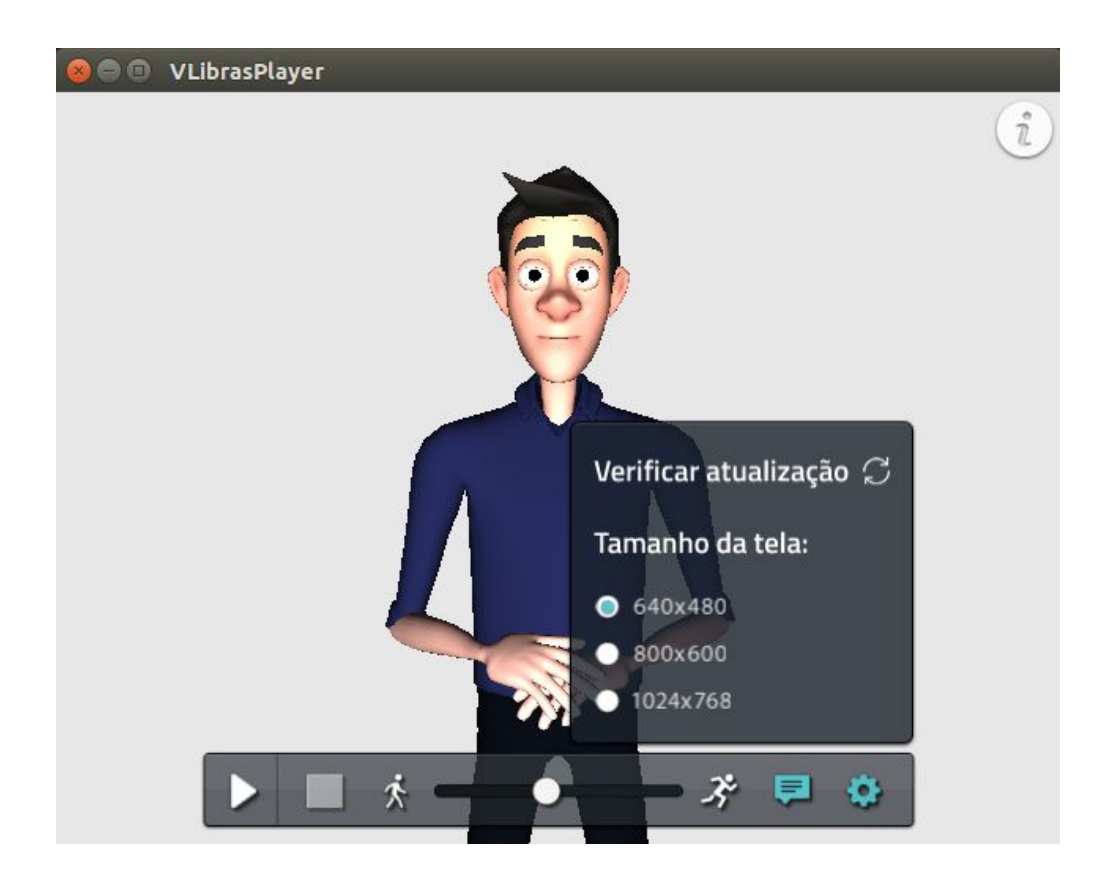

**Figura 7:**Verificando atualizações disponíveis.

Caso hajam atualizações disponíveis, essas podem ser de dois tipos: dicionário de sinais (ver Figura 9), ou da ferramenta VLibras (ver Figura 10). E, caso não haja nenhuma atualização disponível, será exibida uma mensagem informando que o VLibras está atualizado. Essa mensagem pode ser visualizada na Figura 8.

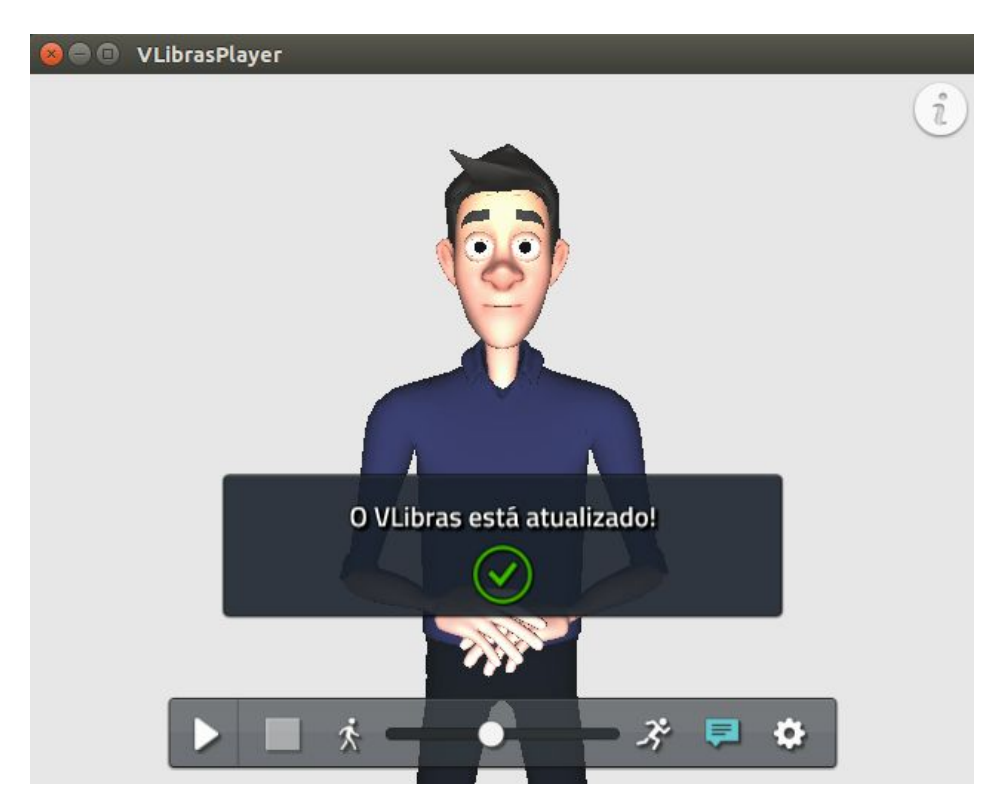

**Figura 8:**Mensagem informando que o VLibras está atualizado.

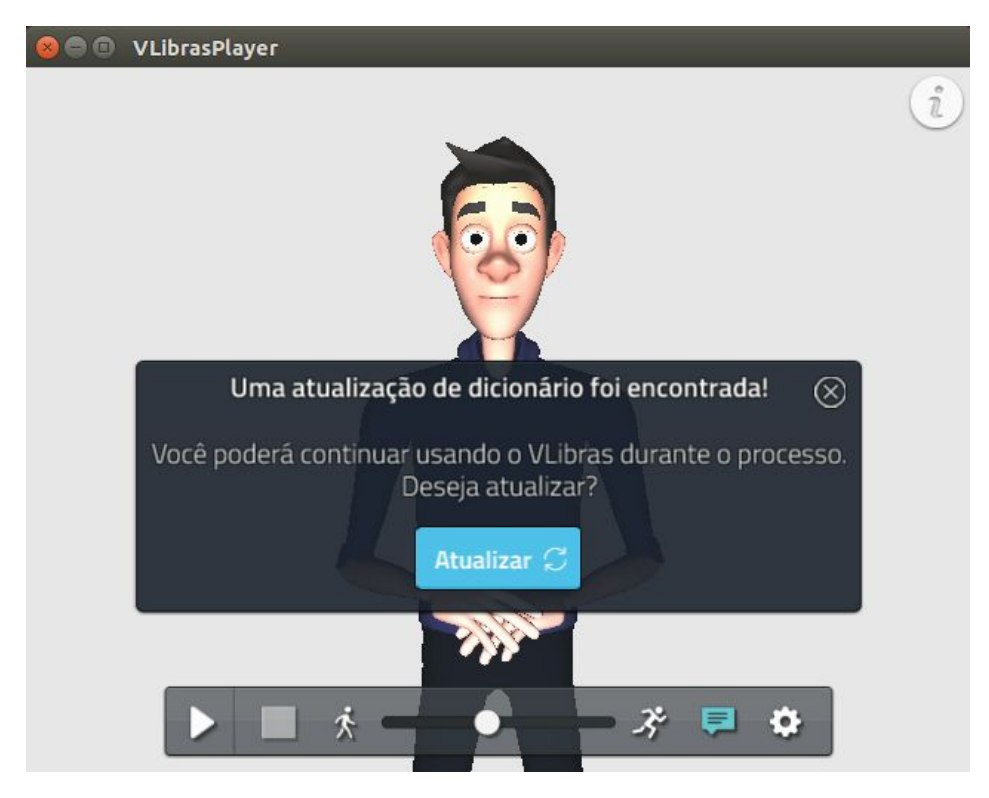

**Figura 9:**Atualização disponível do dicionário de sinais.

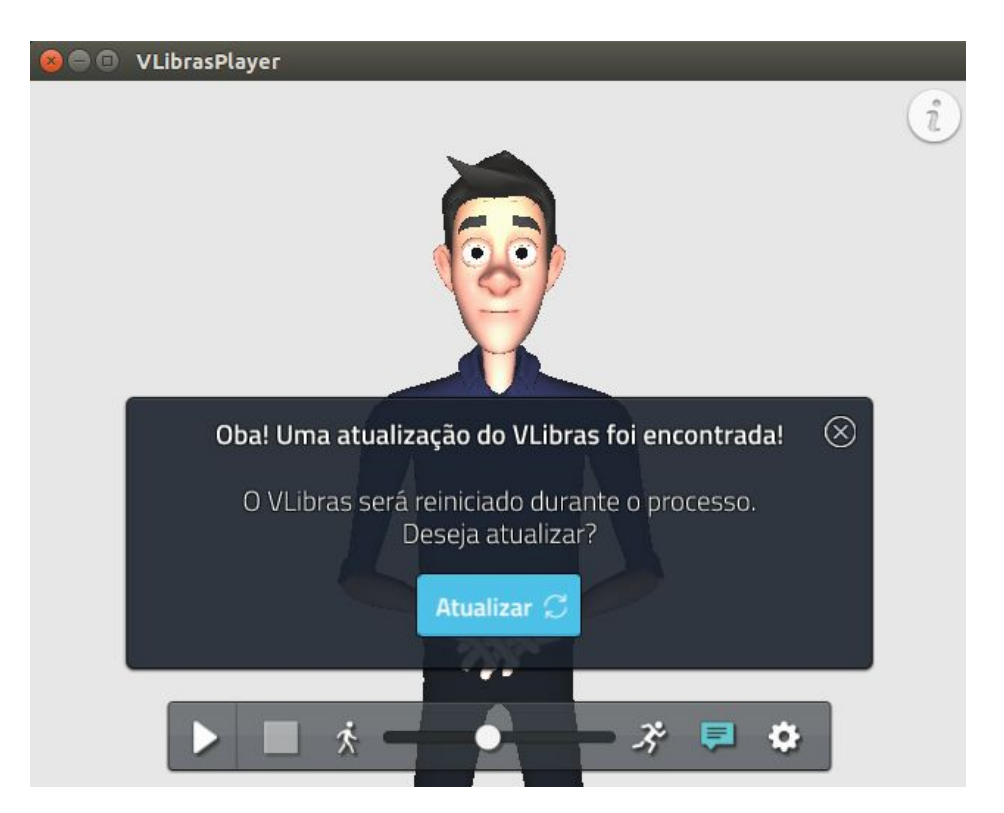

**Figura 10:**Atualização disponível do VLibras.

Em ambas as atualizações, dicionário ou VLibras, o usuário precisará se autenticar para permitir a instalação dos novos pacotes, conforme ilustração observada na Figura 11. Durante a atualização, será exibida uma janela com progresso de instalação dos novos pacotes (ver Figura 12).

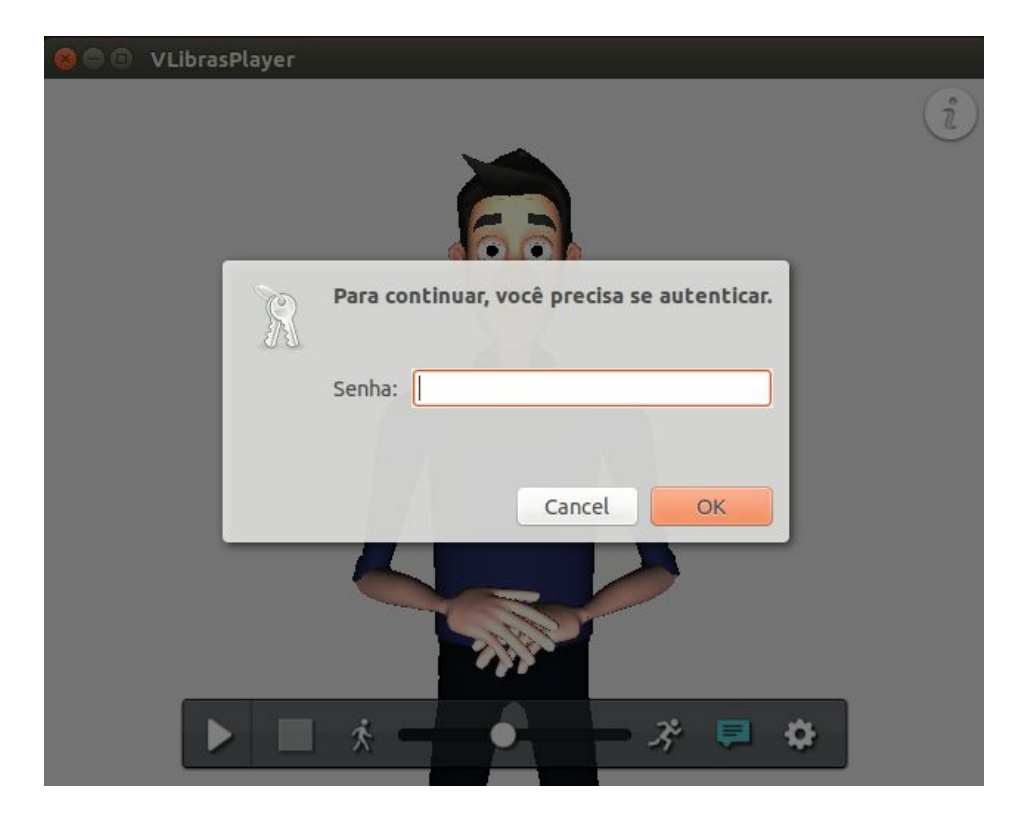

**Figura 11:**Janela de atenticação para permitir a instalação dos novos pacotes.

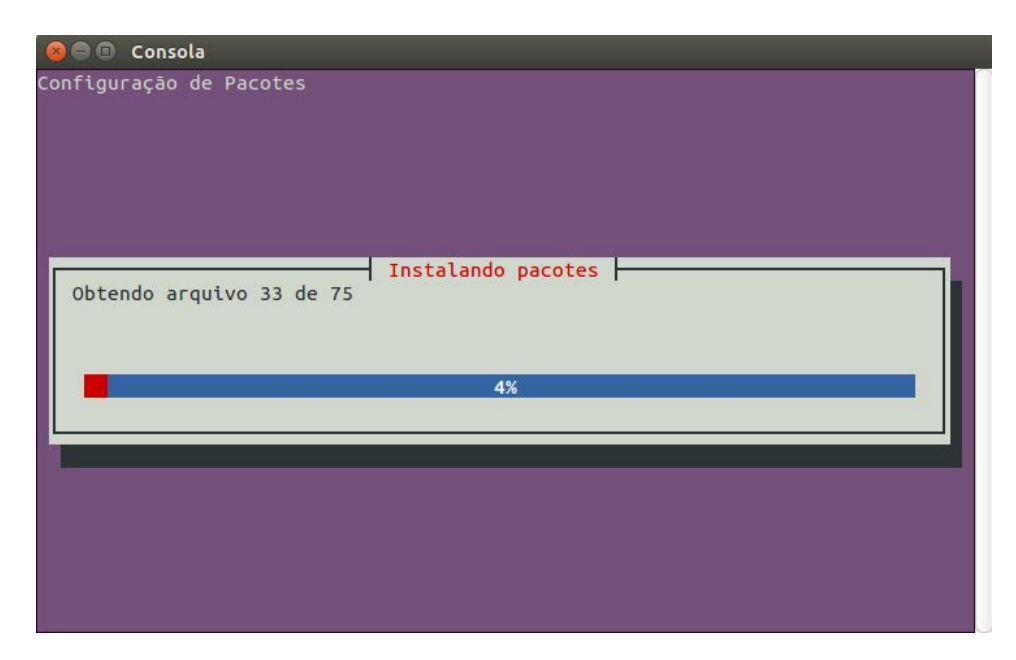

**Figura 12:**Progresso de configuração e instalação dos novos pacotes.

### <span id="page-12-0"></span>**CAPÍTULO 4:Desinstalação**

Para desinstalar o VLibras, utilizando a ferramenta Central de programas do Ubuntu, selecione a opção "Instalados". Em seguida, na parte inferior da janela, clique na opção "Mostrar <X> itens técnicos". Essa etapa pode ser visualizada na Figura 13.

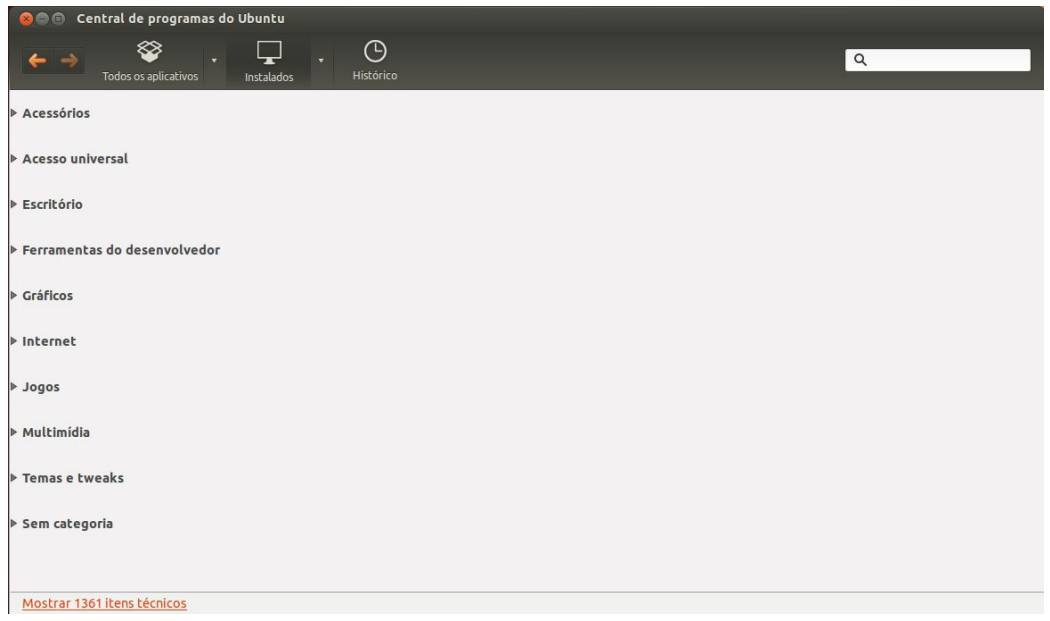

**Figura 13:**Filtro de localização para desinstalação do VLibras.

Então, utilize o campo de busca por nome (localizado na parte superior direita) e digite "vlibras-desktop", conforme ilustrado na Figura 14. Dessa forma, o VLibras será localizado. Em seguida, selecione a opção "Remover". Feito isso, será solicitada a senha do usuário para que o processo de desinstalação seja iniciado (ver Figura 15).

Por fim, assim que o assistente concluir o processo de desinstalação, o VLibras terá sido removido do sistema.

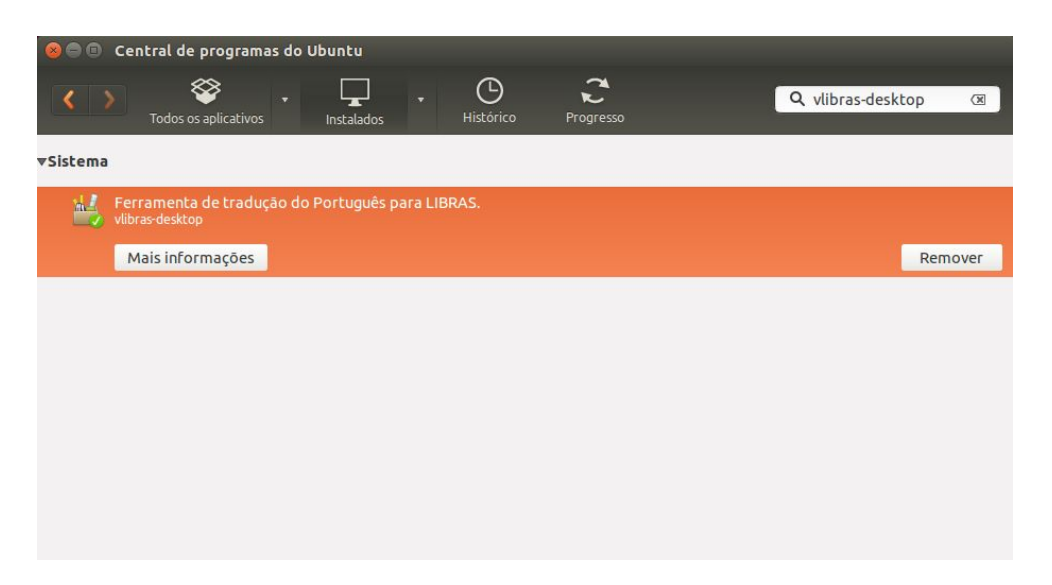

**Figura 14:**Busca por nome da aplicação.

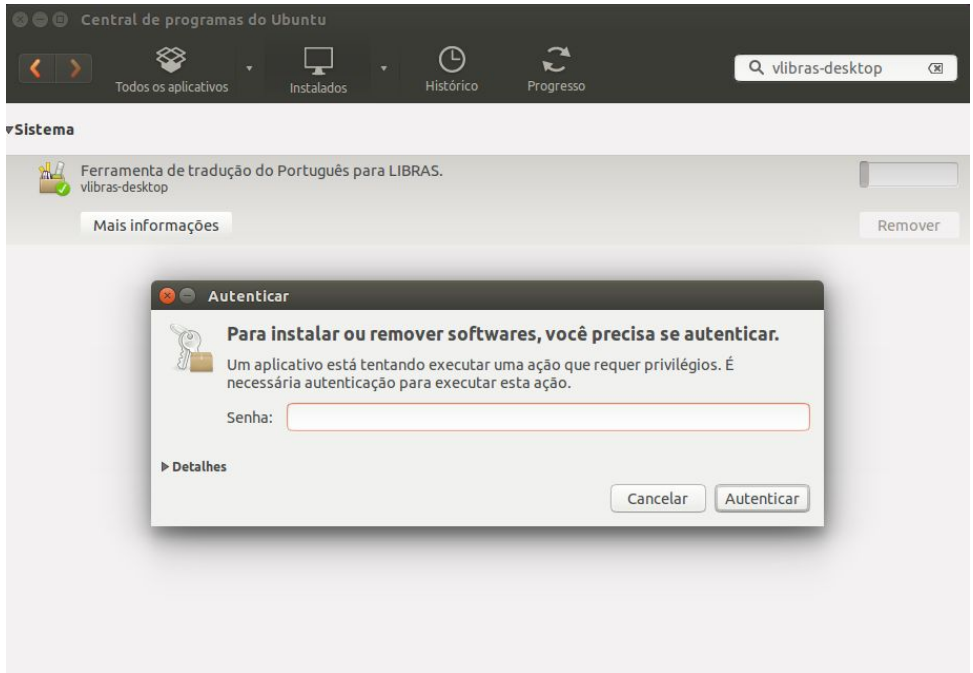

**Figura 15:**Janela de autorização para desinstalar o VLibras.

## <span id="page-14-0"></span>**CAPÍTULO 5:Considerações Finais**

O VLibras é uma ferramenta aberta, de distribuição livre e desenvolvida para melhorar o acesso a informação das pessoas surdas brasileiras. Qualquer dúvida ou questionamento, envie uma mensagem para o Núcleo de Pesquisa e Extensão / LAViD, Centro de Informática - UFPB, através do email: [contato@lavid.ufpb.br.](mailto:contato@lavid.ufpb.br)